## ЛАБОРАТОРНА РОБОТА № 6 ВИКОРИСТАННЯ СПЕЦІАЛІЗОВАНИХ ЗАПИТІВ У БАЗІ ДАНИХ Microsoft Access

*Мета: навчитись створювати спеціалізовані запити у базі даних на видалення, оновлення, додавання та створення таблиці в Microsoft Access.*

Теоретичні відомості

Спеціалізовані запити або запити дії – це запити, які вносять зміни в саму БД. Запити дії використовуються для створення нових таблиць на основі вже існуючих для додавання, видалення та оновлення групи записів таблиці. Перед виконанням таких запитів рекомендується зробити резервну копію бази даних, так як запити дії виконують зміни в даних, скасувати які вже неможливо. Існує чотири типи запитів дії:

- запит на видалення – видаляє групу записів з однієї таблиці або декількох взаємозалежних таблиць БД, для яких задано каскадне видалення зв'язаних записів;

- запит на оновлення – служить для зміни інформації в полях таблиці БД;

- запит на додавання – робить додавання записів з таблиці з результатами запиту в таблицю БД;

- запит на створення таблиці – створює нову таблицю на основі всіх або частини даних з однієї або декількох таблиць БД. Цей запит корисний у випадку: створення таблиці для експорту в іншу БД *Access*; створення сторінок доступу до даних, що відображають дані відповідно до зазначеного моменту часу; створення резервної копії таблиці; створення архівної таблиці, що містить старі записи.

*Завдання 1. Створити запит на оновлення для внесення змін в таблицю opis, змінивши Poroda Глина огнеупорная на Глина вогнетривка.*

Порядок виконання.

Перед початком роботи потрібно зробити резервну копію бази даних, так як запити дії виконують зміни в даних, скасувати які вже неможливо.

1. Відкрити копію бази даних.

2. Відкрити бланк Конструктор для створення нового запиту (вкладка Создание, група Запросы, кнопка Конструктор запросов).

3. Добавити у верхню панель бланку запита таблицю opis, у яку потрібно внести зміни.

4. Вибрати тип запиту, натиснувши кнопку Обновление. (вкладка Конструктор, група Тип запроса).

5. Перемістити лівою кнопкою миші ім'я поля Poroda в першу комірку рядка Поле.

6. У рядку Условие отбора ввести: *Глина огнеупорная*.

7. У рядку Обновление ввести: *Глина вогнетривка* (рис. 31).

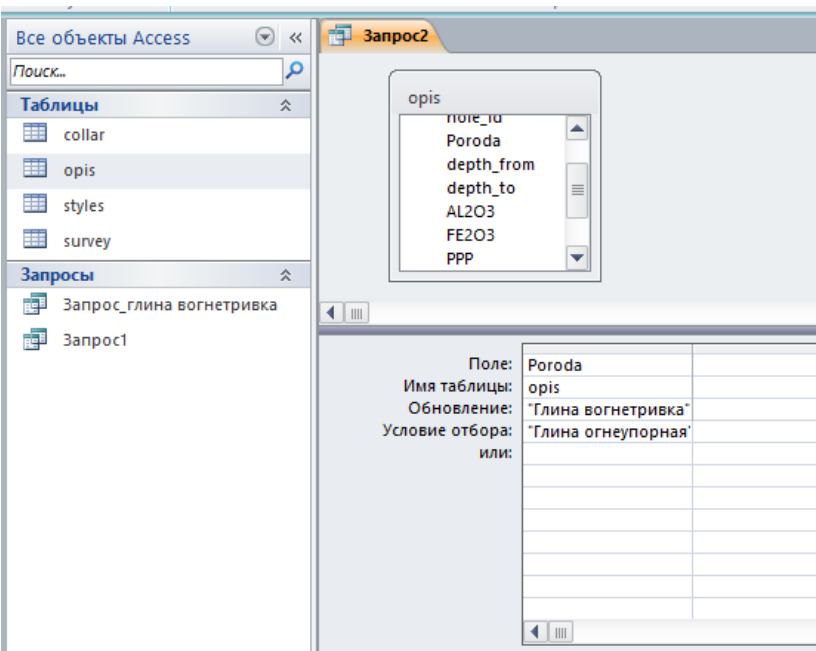

Рис. 31. Встановлення параметрів запиту дії

8. Закрити вікно Конструктора, натиснувши кнопку Закрыть х та зберегти створений запит під ім'ям Запит-оновлення.

9. На панелі навігації бази даних двічі натиснути на створеному запиті. На пропозицію *MS Access* про внесення змін у таблицю opis натиснути на кнопку Да. На повідомлення *MS Access* про кількість оновлених записів у таблиці натиснути на кнопку Да.

10. Для перегляду результатів роботи запиту, відкрити таблицю opis в табличному режимі та переконатися у тому, що зміни внесено.

*Завдання 2. Створити запит на створення нової таблиці opis-глина вогнетривка, яка буде містити всі записи про проби глини вогнетривкої з таблиці opis.*

Порядок виконання.

1. Відкрити бланк Конструктор для створення нового запиту (вкладка Создание, група Запросы, кнопка Конструктор запросов).

2. Добавити у верхню панель бланку запита таблицю, з якої потрібно вибрати записи –  $opis.$ 

3. У рядок Поле нижньої панелі добавити імена усіх полів таблиці opis.

4. У рядку Условия отбора для поля Poroda увести: *Глина вогнетривка*.

5. Вибрати тип запиту, натиснувши кнопку Создание таблицы (вкладка Конструктор, група Тип запроса).

6. У діалоговому вікні Создание таблицы ввести ім'я нової таблиці (opis-глина вогнетривка), встановити перемикач: в текущей базе данных та натиснути на кнопку ОК.

7. Виконати запуск створеного запиту за допомогою кнопки Выполнить (вкладка Конструктор, група Результаты). З'явиться вікно, в якому потрібно підтвердити згоду на переміщення записів в таблицю, натиснувши на кнопку Да.

8. Закрити вікно Конструктора, натиснувши кнопку Закрыть **\* та зберегти** створений запит під ім'ям – Запит-створення.

9. Для перегляду результатів роботи запиту, відкрити таблицю opis-глина вогнетривка в табличному режимі та переконатися у тому, що в ній присутні тільки записи, що стосуються глини вогнетривкої.

*Завдання 3. Створити запит на видалення, за допомогою якого можна буде видалити усі записи про глину вогнетривку з таблиці opis.* 

Порядок виконання.

1. Відкрити бланк Конструктора для створення нового запиту (вкладка Создание, група Запросы, кнопка Конструктор запросов).

2. Добавити у верхню панель бланку запита таблицю, з якої потрібно видалити записи –  $opis.$ 

3. Вибрати тип запиту, натиснувши кнопку Удаление (вкладка Конструктор, група Тип запроса).

4. Перемістити лівою кнопкою миші ім'я поля Poroda в першу комірку рядка Поле.

5. У рядку Условие отбора задати конкретне значення поля, згідно з яким будуть видалятися записи - *Глина вогнетривка* (рис. 32).

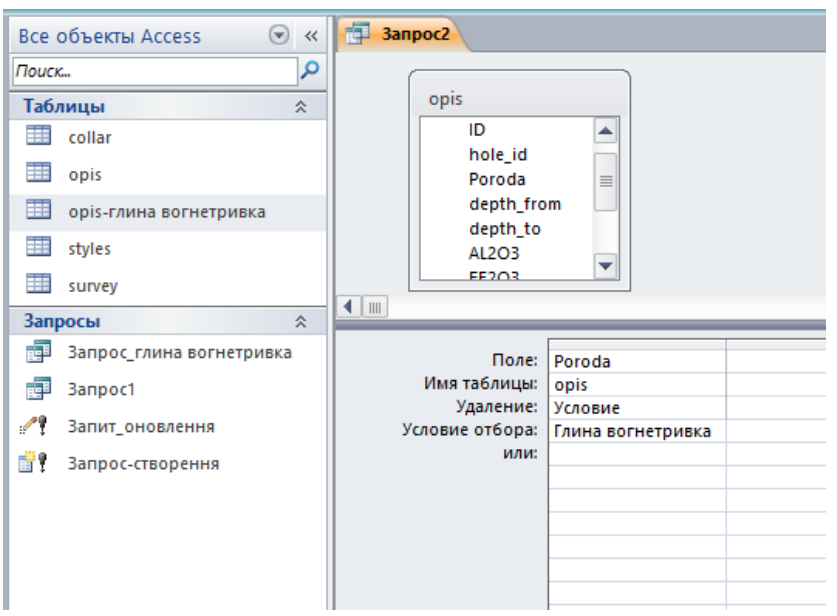

Рис. 32. Запит на видалення записів з таблиці

6. Виконати запуск створеного запиту за допомогою кнопки Выполнить (вкладка Конструктор, група Результаты). З'явиться вікно, в якому потрібно підтвердити згоду на видалення записів з таблиці, натиснувши на кнопку Да.

7. Закрити вікно Конструктора, натиснувши кнопку Закрыть **\*** та зберегти створений запит під ім'ям – Запит-видалення.

8. Для перегляду результатів роботи запиту, відкрити таблицю opis в табличному режимі та переконатися у тому, що записи про глину вогнетривку в ній відсутні.

*Завдання 4. Створити запит на додавання, за допомогою якого можна буде додати усі записи з таблиці opis-глина вогнетривка в таблицю opis.*

Порядок виконання.

1. Відкрити бланк Конструктора для створення нового запиту (вкладка Создание, група Запросы, кнопка Конструктор запросов).

2. Добавити у верхню панель бланку запита таблицю opis-глина вогнетривка, з якої потрібно додати записи в таблицю opis.

3. У рядок Поле помістити всі поля таблиці opis-глина вогнетривка.

4. Вибрати тип запиту, натиснувши кнопку • Добавление (вкладка Конструктор, група Тип запроса).

5. У діалоговому вікні Добавление зі списку имя таблицы, що розкривається, вибрати ім'я таблиці, у яку треба додати записи (opis) та встановити перемикач: в текущей базе данных. Клацнути на кнопці ОК. У бланку запиту в рядку Добавление з'являються поля, які додаються.

6. Виконати запуск створеного запиту за допомогою кнопки Выполнить (вкладка Конструктор, група Результаты). З'явиться вікно, в якому потрібно підтвердити згоду на переміщення записів в таблицю, натиснувши на кнопку Да.

7. Закрити вікно Конструктора, натиснувши кнопку Закрыть **\* та зберегти** створений запит під ім'ям – Запит-Додавання.

8. Для перегляду результатів роботи запиту, відкрити таблицю opis в табличному режимі. Переконатися в тому, що до неї були додані записи про глину вогнетривку.

Завдання для самостійної роботи.

Створити запит на створення нової таблиці opis-Песок глинистый, яка буде містити всі записи про проби піску глинистого з таблиці opis.

Результат роботи.

Файл бази даних, який складається із чотирьох таблиць з вихідними даними, шести форм та одинадцяти запитів.

Питання для самоконтролю.

1. Які існують типи запитів в Access? Як обрати тип запиту?

2. Як створити запит на оновлення частини даних у таблиці?

3. За допомогою якого запиту можна вилучити частину даних у таблиці?

4. Як створити таблицю для постійного зберігання результатів певного запиту?

5. Як переглянути результат виконання запиту?

6. Як можна змінити значення обраного поля для всіх записів таблиці, що задовольняють певним умовам?